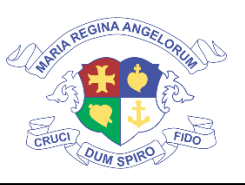

## LORETO CONVENT SCHOOL GOOGLE CLASSROOM INSTRUCTIONS

12 July 2021

Dear Parents and Learners,

Welcome to the commencement of Term 3. We trust that our learners and families are well and we wish to extend our thoughts to every family that has been affected in some way by the Covid-19 third wave that we currently find ourselves in. Unfortunately, our plans to have everyone back has again been delayed due to the Level 4 restrictions placed upon us, however we have decided to commence with online learning so that learners do not get left behind and so that we can get started with our work until it is safe to come back to school.

Teachers will be using the Google Classroom platform again, as it has proven to be the most useful and accessible tool for distance learning thus far. Teachers will be posting resources, homework, videos, quizzes and/or assessments on this platform, depending on their requirements, so thatlearners can access the material and complete their required tasks. Learnersand parents will also be able to communicate with teachers using Google Classroom and teachers will be in constant communication with learners throughout this period. Our parents and learners should be familiar withGoogle Classroom at this point, as we already used it in January this year.

In the event that you need refreshing on the platform, or are new to the school this year and have not yet used the platform, we are including the full instructions again. To get started on Google Classroom, your child will need to have access to the internet using either a laptop, desktop PC, tablet or smartphone. Your childwill also need their OWN google account and email address. Our experiencewith this platform last year, was that many learners logged on to their classrooms using other accounts, and sometimes even multiple accounts per learner. The challenge with this, was that teachers were at times unable to identify the learners and this made tracking time logged on or assessment submission and marking extremely difficult. We would like to therefore, request that every parent assists their child in setting up their own account on Googleas follows:

1. Go to [https://accounts.google.com/signup/v2/webcreateaccount?hl=en&flowName=GlifW](https://accounts.google.com/signup/v2/webcreateaccount?hl=en&flowName=GlifWebSignIn&flowEntry=SignUp) [ebSignIn&flowEntry=SignUp](https://accounts.google.com/signup/v2/webcreateaccount?hl=en&flowName=GlifWebSignIn&flowEntry=SignUp) or, alternatively do a Google search for "set up GoogleAccount". This will take you to the following page:

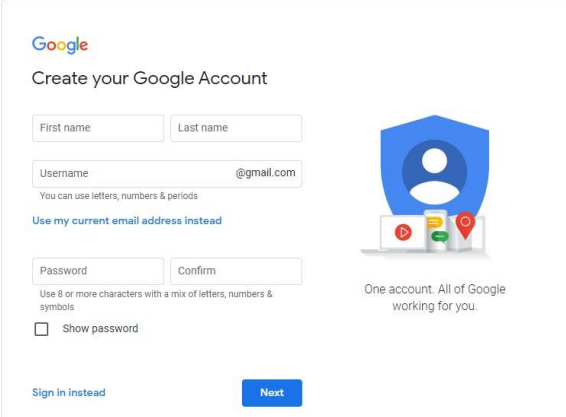

2. Use the following format when setting up your child's email address:

[learner name] [learner surname] [loreto]@gmail.com

So, if for example, your child's name is John Smith, the email address should looklike this: [johnsmithloreto@gmail.com](mailto:johnsmithloreto@gmail.com)

3. When setting up the Google Account for a child 13 years or younger, Google will askthe parent to continue the process of setting up the account on behalf of the child. These are some of the steps you can expect:

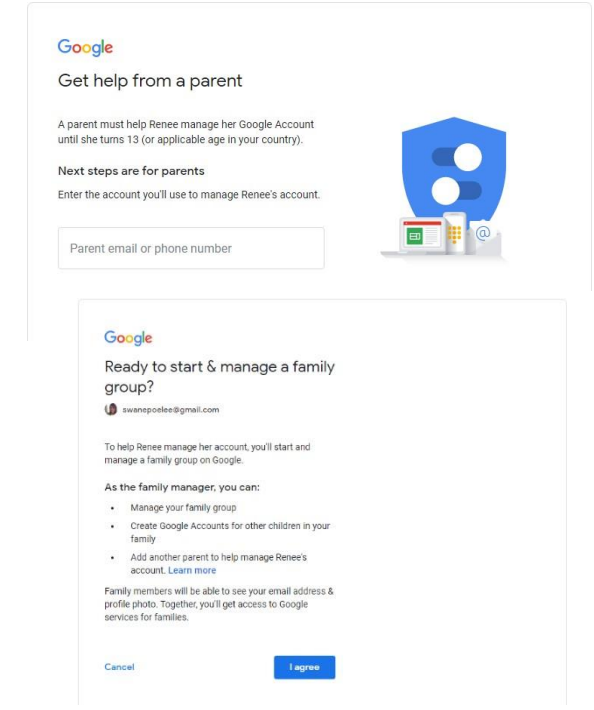

- 4. Complete all the required steps until your child's account is created.
- 5. When using Google Classroom, always ensure that your child is loggedon to Google with their own account. (You may have to log out as yourself and log in as the child on the device.)
- 6. Type 'Google Classroom' in the URL space at the top of the page. Youmay be prompted for the child's username and password again. Alternatively, use the following link: <https://classroom.google.com/u/0/h>
- 7. You should land on the following page, click on 'continue' to proceed:

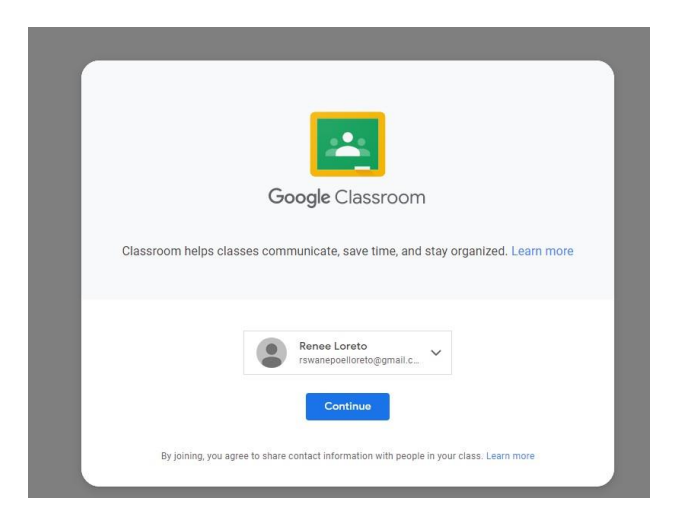

8. Your classroom will now look like this, and you are ready to begin the process of adding groups using the classroom codes provided later in this document.

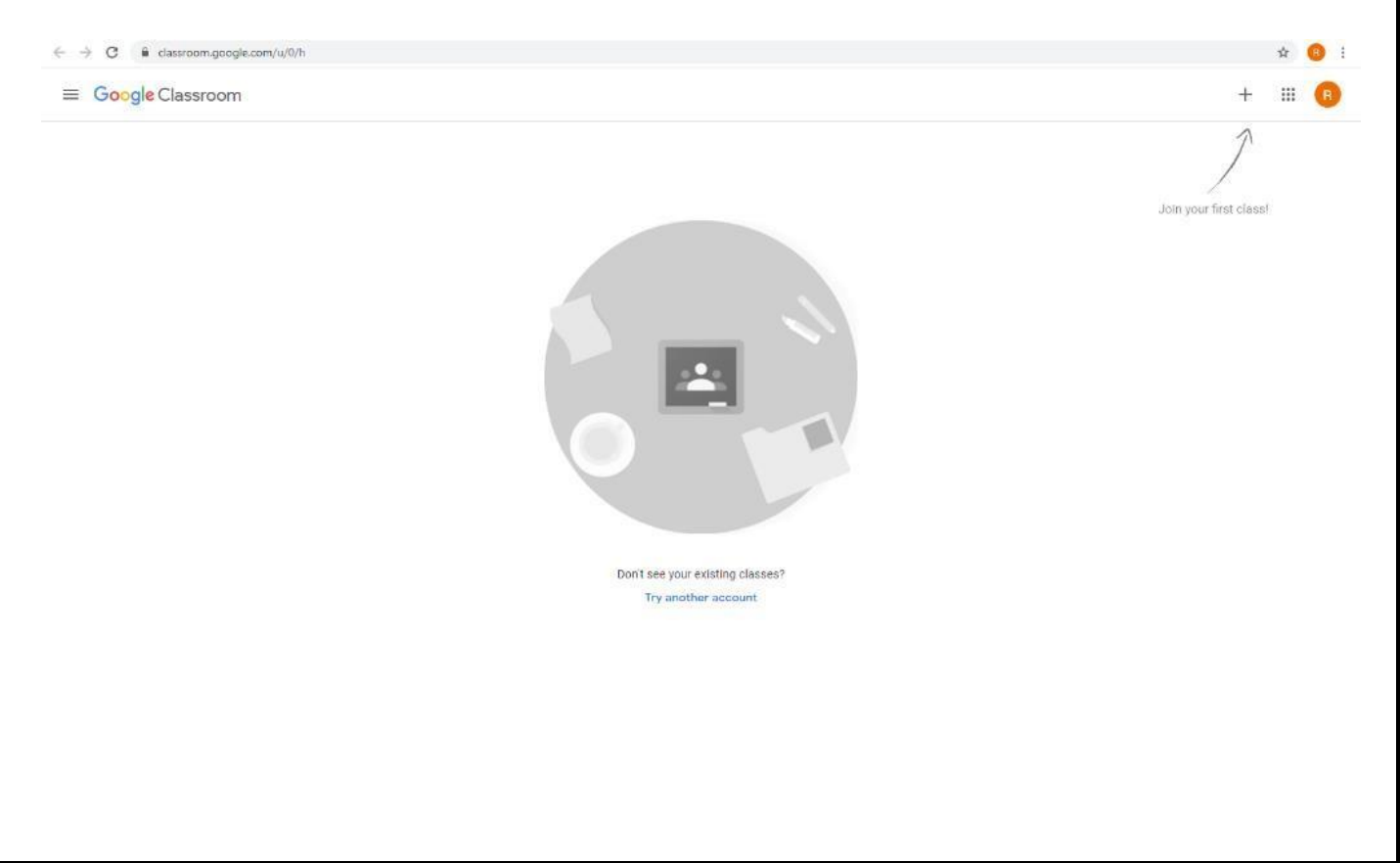

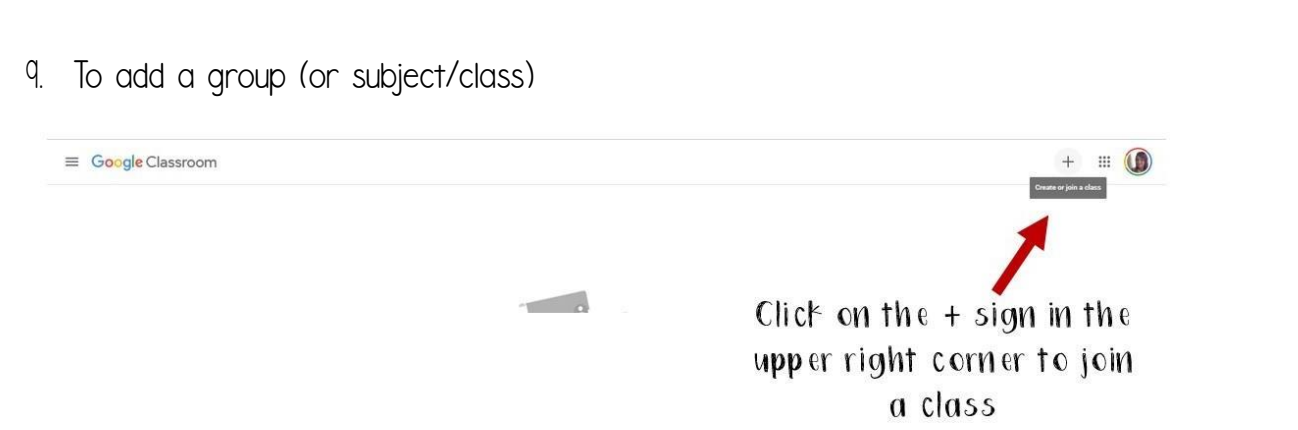

10. At the prompt, enter the code that was supplied by the teacher. In this example, we are going to use the code for Grade 3V as supplied by Mrsvan der Merwe. You will need to use the relevant codes for your own child. Once the code is entered, click on the 'Join' button.

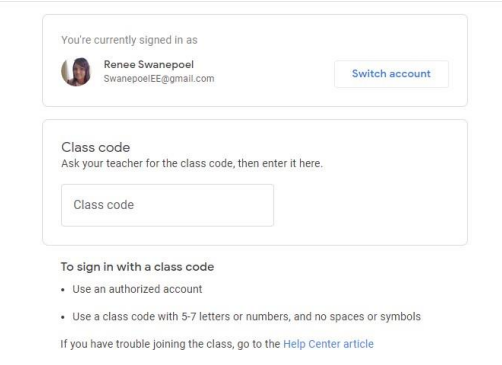

11. You should now see the classroom.

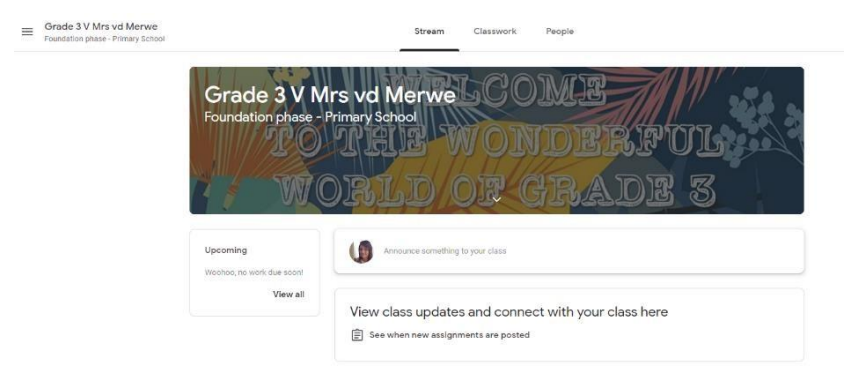

12. For some grades, there will be more than one subject for which you willneed to join classrooms. To go to your home page, click on the three stripes menu on the top left of the screen and select 'home'. There youwill see all the classrooms you have joined. Clicking on one of these willnavigate you into the classroom to access the material  $\equiv$  Google Classroom posted by the teacher.

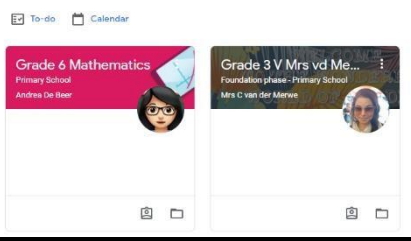

- 13. Once all the required classes are loaded, your child is ready to startworking.
- 14. Our younger learners may need to be assisted by their parents until they are comfortable using the platform.
- 15. If you have any challenges, please do not hesitate to contact us for assistance.

We would lastly just like to appeal to parents to contact teachers directly on the platform if possible, or to restrict their communication with teachersto a reasonable hour. We have had learners or parents call teachers at midnight or later to ask a question. Any emails, texts or calls to teachers must please be before 8pm in the evenings or earlier if possible. Emails sent after this time will only be answered the following day. Our teachers are parents too, and they need to attend to their own children's needs in the evenings.

We hope that this quide is useful, and that you are as excited as we are tocommence learning in Term 3!

Please find below, the various codes and contact details for our teachers and subjects.

Kind regards,

Ms Michelle Hill Deputy Principal – Primary School

Remember friends Pemember this.<br>to go to your to go to y<br>Google Classroom<br>Google Classroom Google Class.<br>every day to make<br>every day to make every day to "<br>sure you keep up sure you keen<br>with all the work!

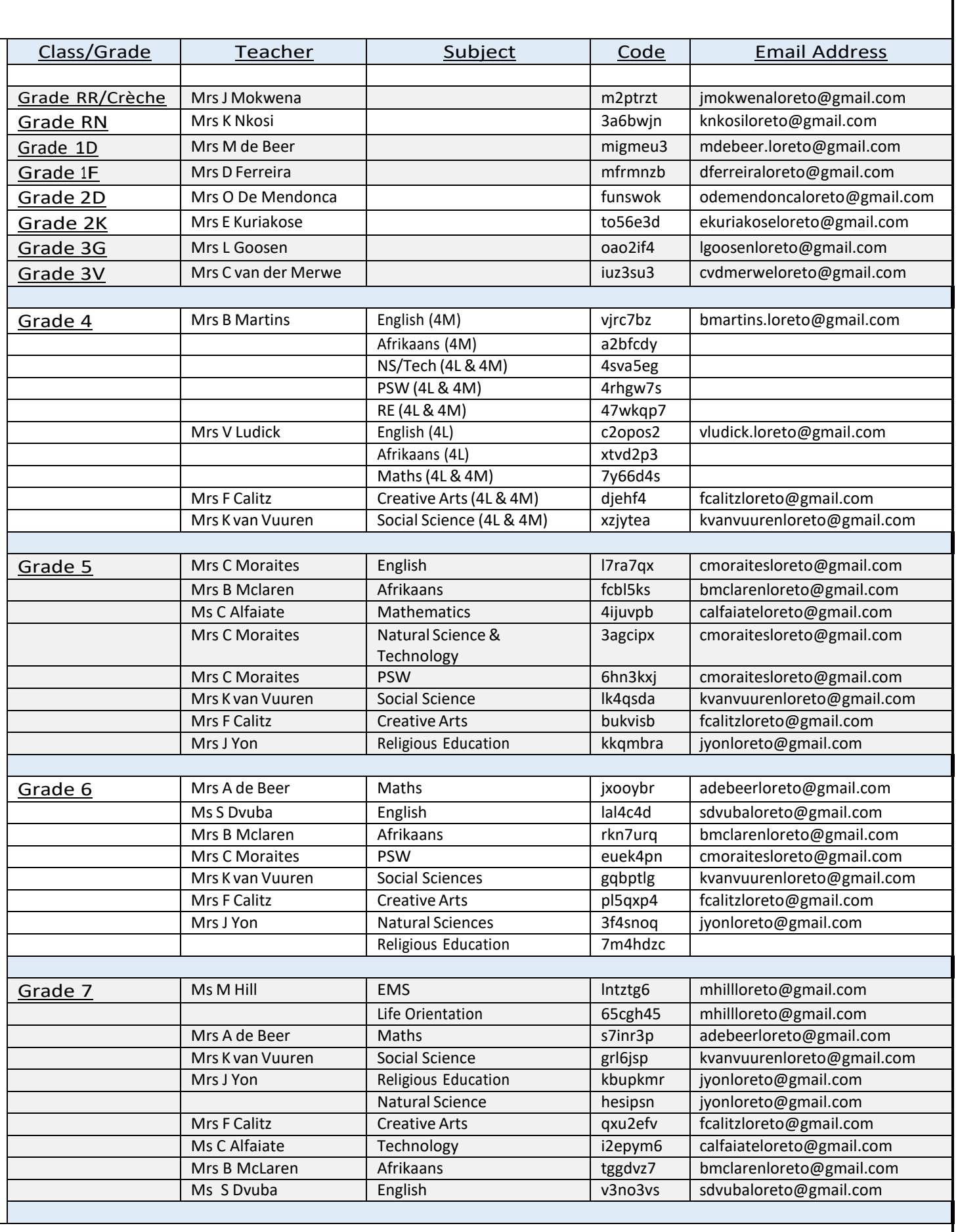